Шаг 1 Перейти по указанной ссылке:

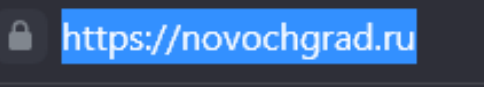

Шаг 2 Прокрутить курсор мыши вниз сайта до виджета:

Шаг 3 Нажать кнопку «Участвовать»:

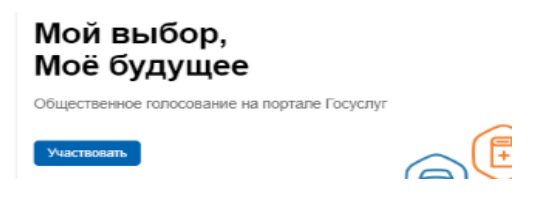

Шаг 4 Перейти в подраздел «Опросы»:

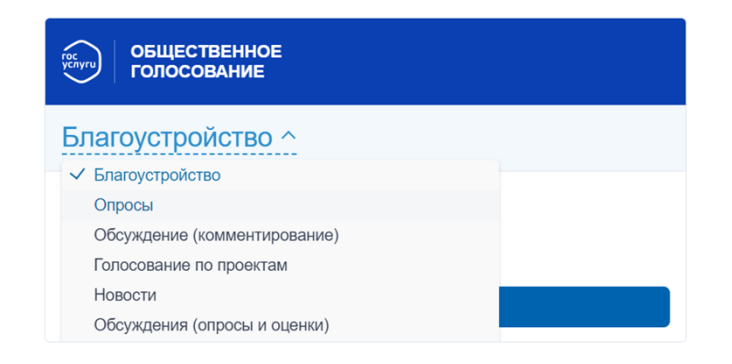

Шаг 5 Перейти по ссылке опросы:

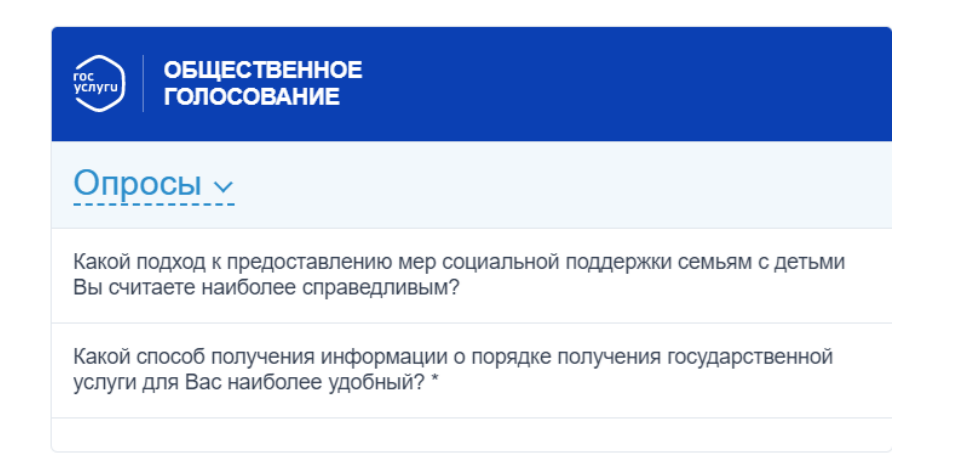

Шаг 6 Ввести данные в диалоговом окне от госуслуг:

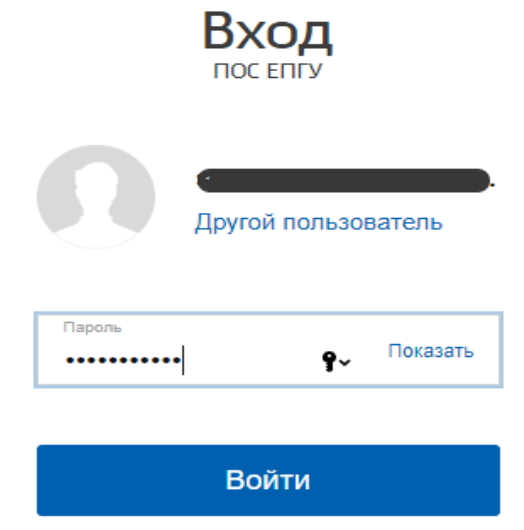

Шаг 7 Опрос пройден:

Спасибо, что приняли участие в опросе K CHWCKY OF POCOB